## オンライン研修受講につ いて

オンライン会議システム (zoom) 利用のご案内 ver.6 2024年4月

オンライン研修はZoom会議システムを使用しています。 研修内容により、グループワークなどがあるため、カメラ・マイ ク機能が必須の場合があります。

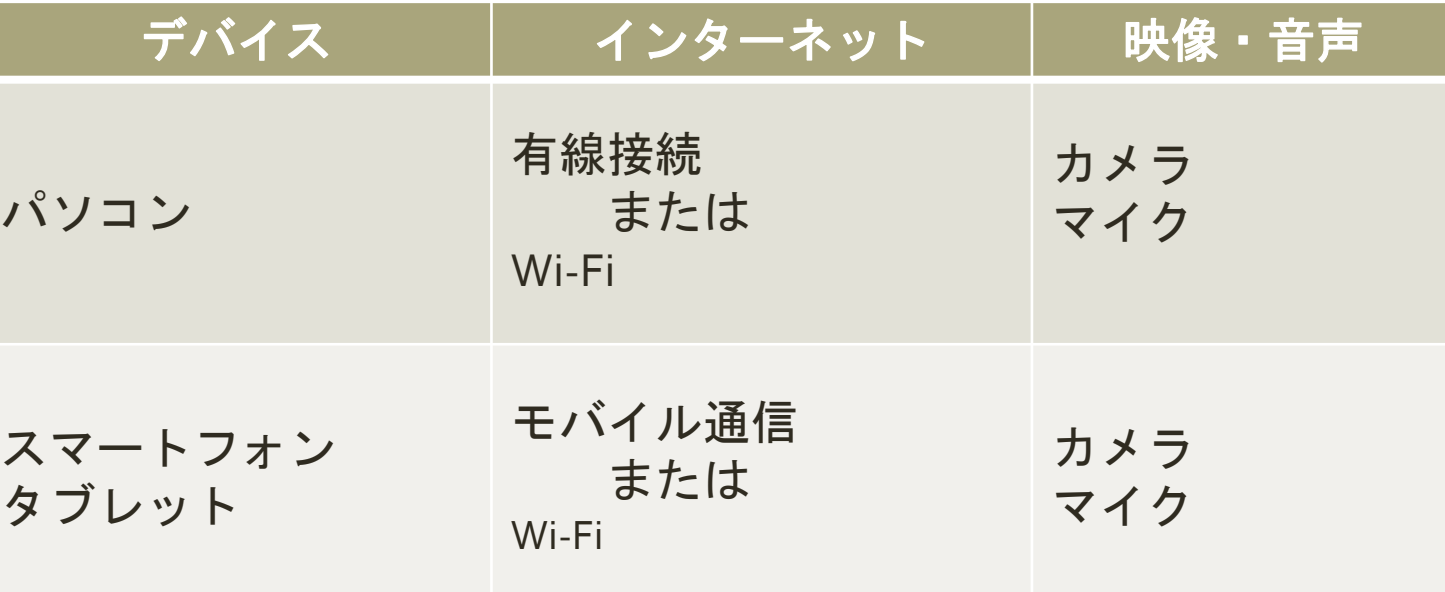

### 必要な機材

# 『研修当日の接続方法』 について

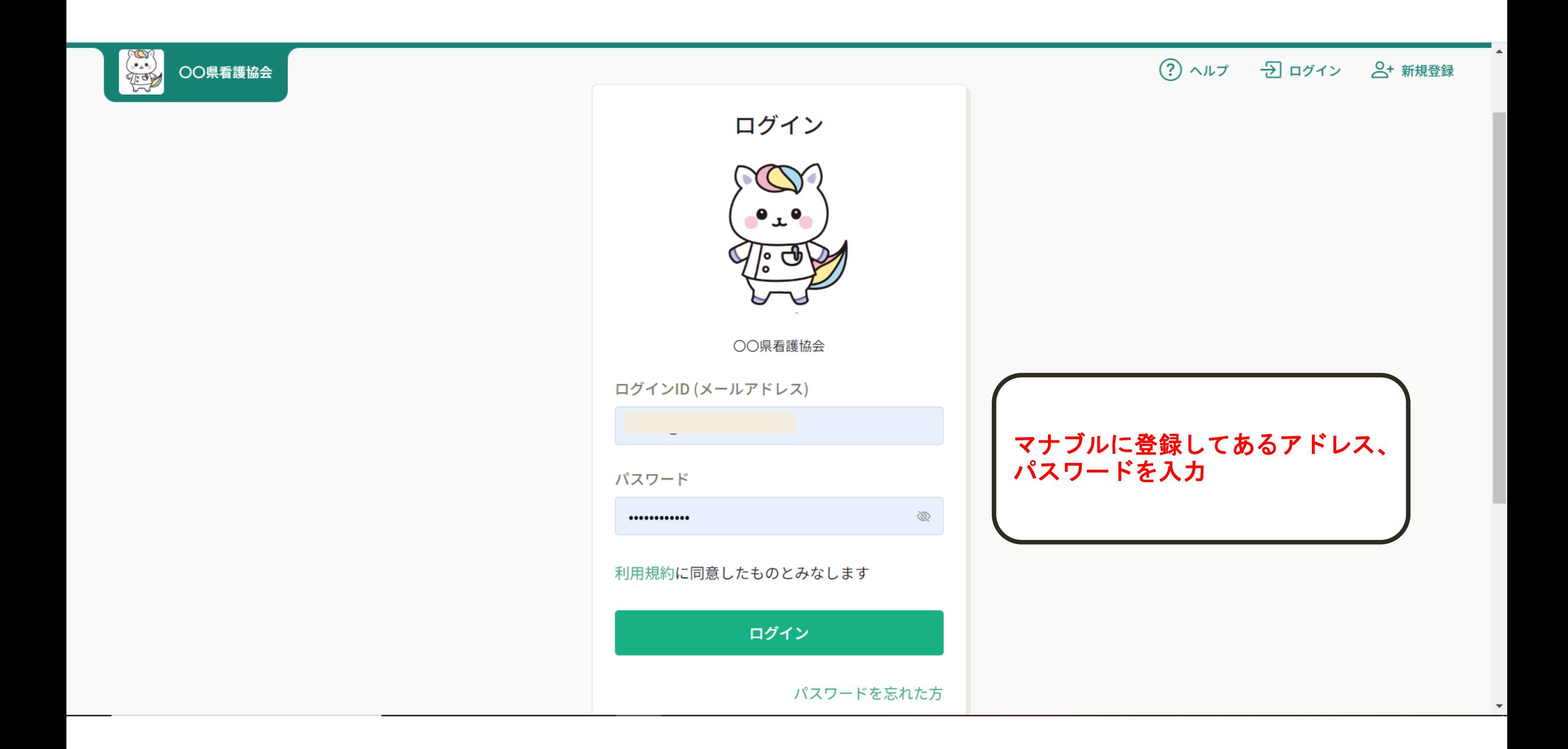

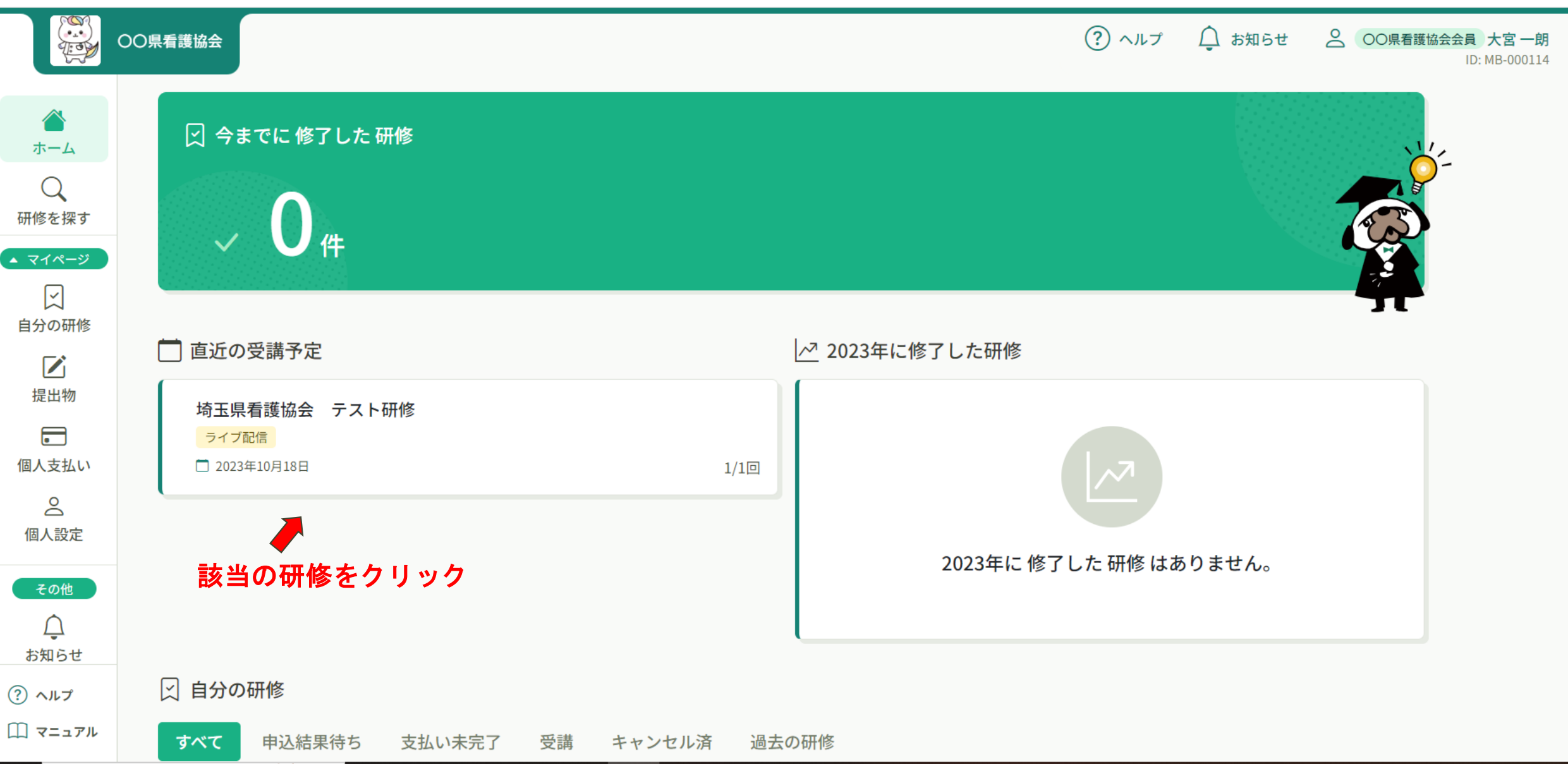

 $\blacktriangledown$ 

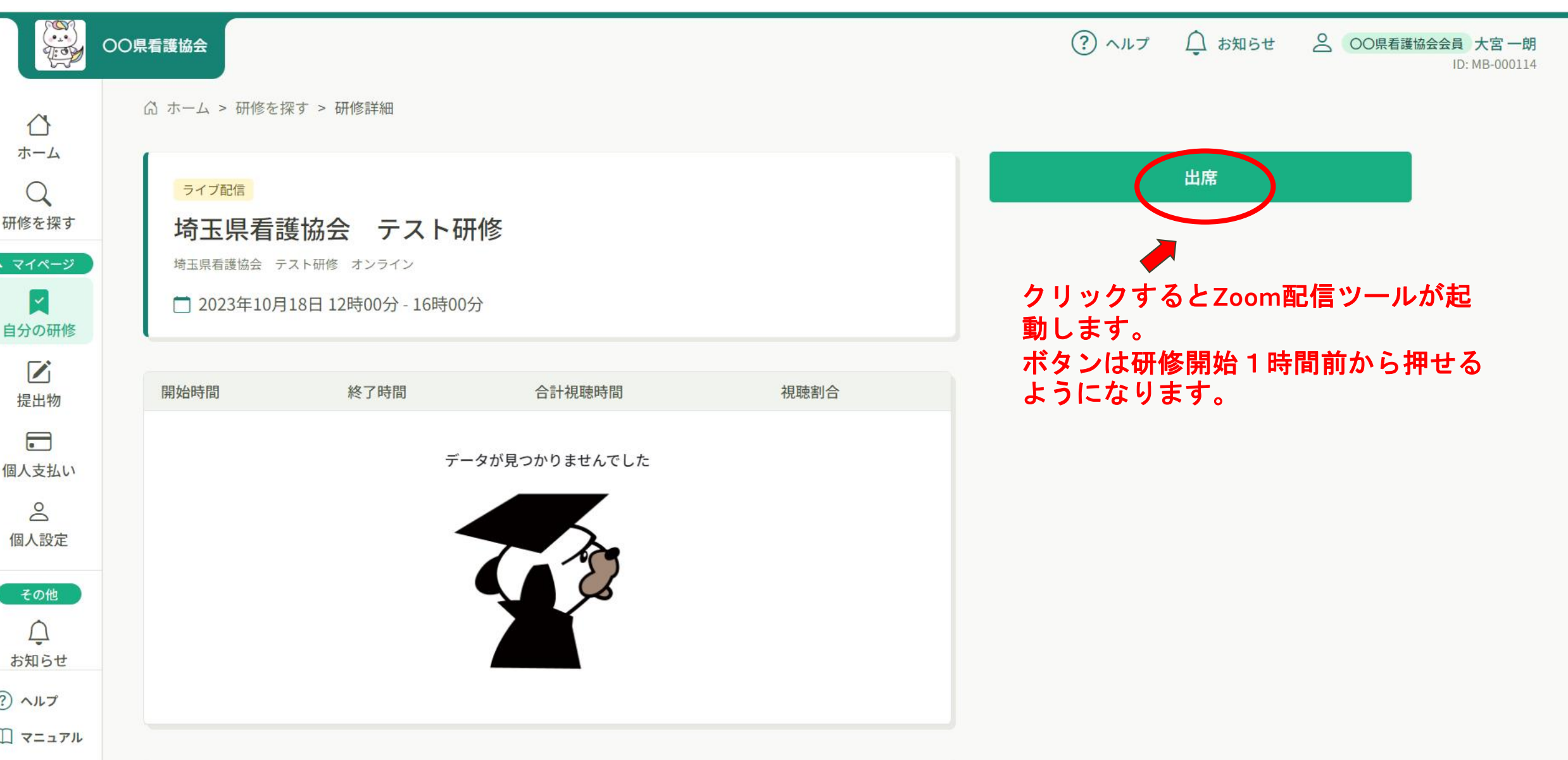

一般研修受講 Zoom入室時の 確認(1)

氏名表示

【研修開始時】 ミーティングルームに入りましたら、 画像・音声のオフおよび表示氏名の 変更をしてください 꼬 **1**. فأقا œ  $\odot$ レコーディング 招待 参加者 画面の共有 チャット ①画面下「参加者」をクリック

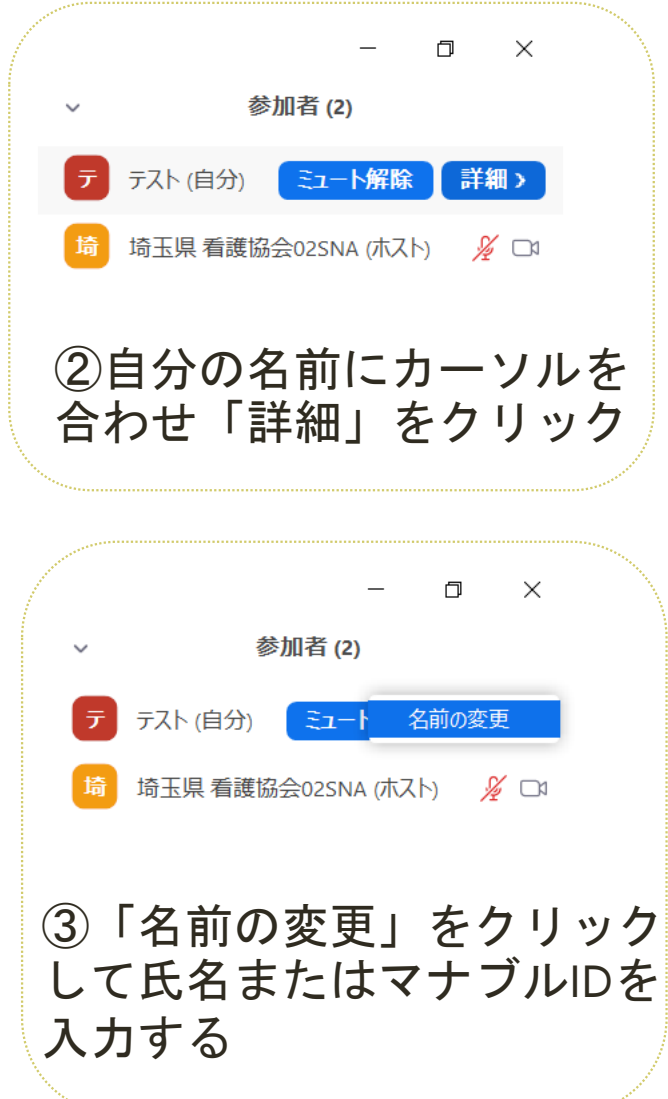

一般研修受講 Zoom入室時の 確認②

### スピーカー・ マイクテスト

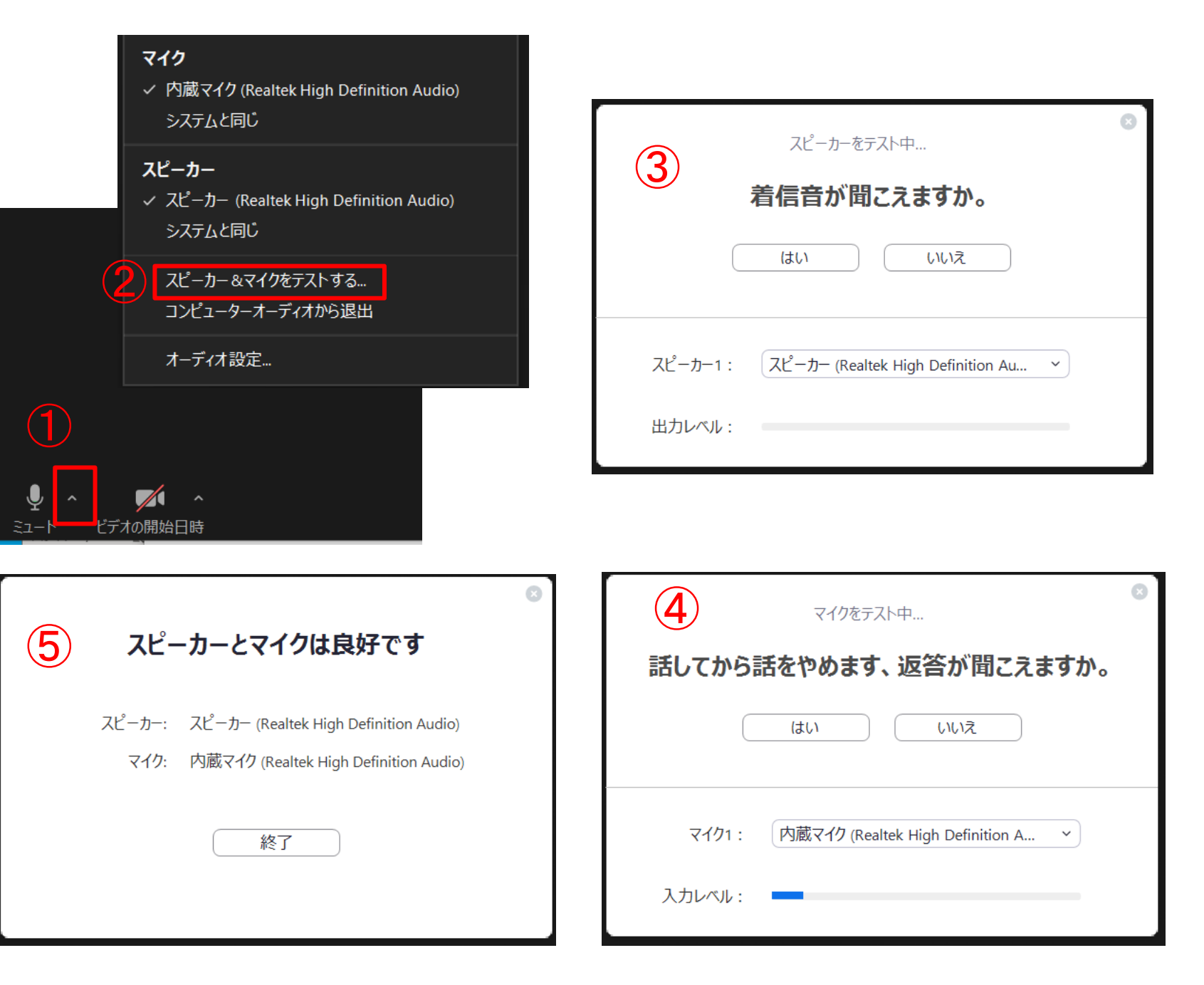

一般研修受講 Zoom入室時の 確認(3)

音声・映像の オンオフ

ビデオマークに赤い斜線がひかれていればオフ状態です  $\blacktriangledown$ ミーティングルームに入ったら、 デオの開始日時 まずは画面下にカーソルをあわ  $\blacksquare$ せて、画像と音声マークの中心 ビデオの停止 をクリックしてください。マイクマークに赤い斜線がひかれていればオフ(ミュート)状態です ※参加者全員が雑音なく音声を拾うためにご協力ください※ Þ  $\blacksquare$ ミーティングルームに入ったら、 ビデオの停止 まずは画面下にカーソルをあわせ、 画像と音声マークの中心を  $\blacksquare$ ビデオの停止 クリックしてください。 公益社団法人埼玉県看護協会 **<sup>9</sup>**

・研修を受講する際は、<mark>基本的に画像・音声ともオフ</mark>の設定 をしてください

【よくあるお問い合わせ】 音が聞こえない①

【原因1】端末本体がオフ

☛お使いのパソコン、スマートフォン等の本体のスピーカーがオフ になっていないか確認する

【原因2】オーディオに参加していない

☛参加時に表示されるポップアップでオーディオでの参加をクリック

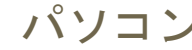

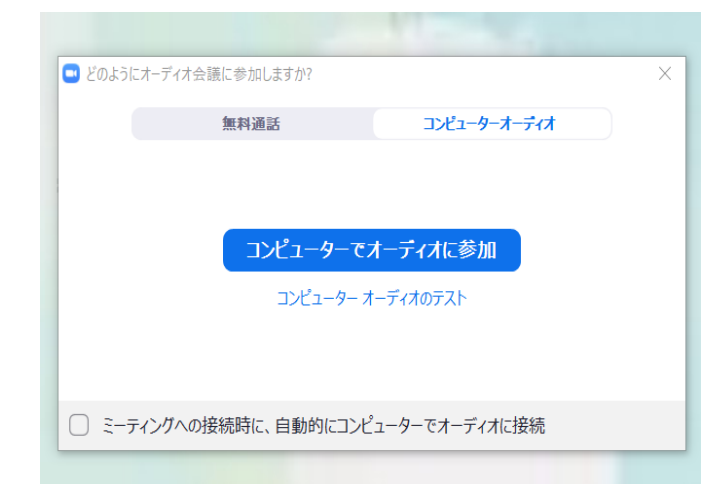

#### パソコン スマートフォン等

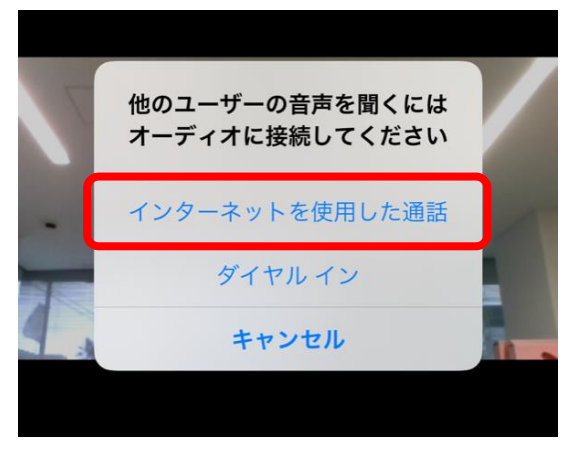

#### 【よくあるお問い合わせ】 音が聞こえない②

【原因3】出力先の変更ができていない(パソコン) ☛マイクボタン右横の上矢印をクリックし、オーディオ設定 を開いて出力先を変更

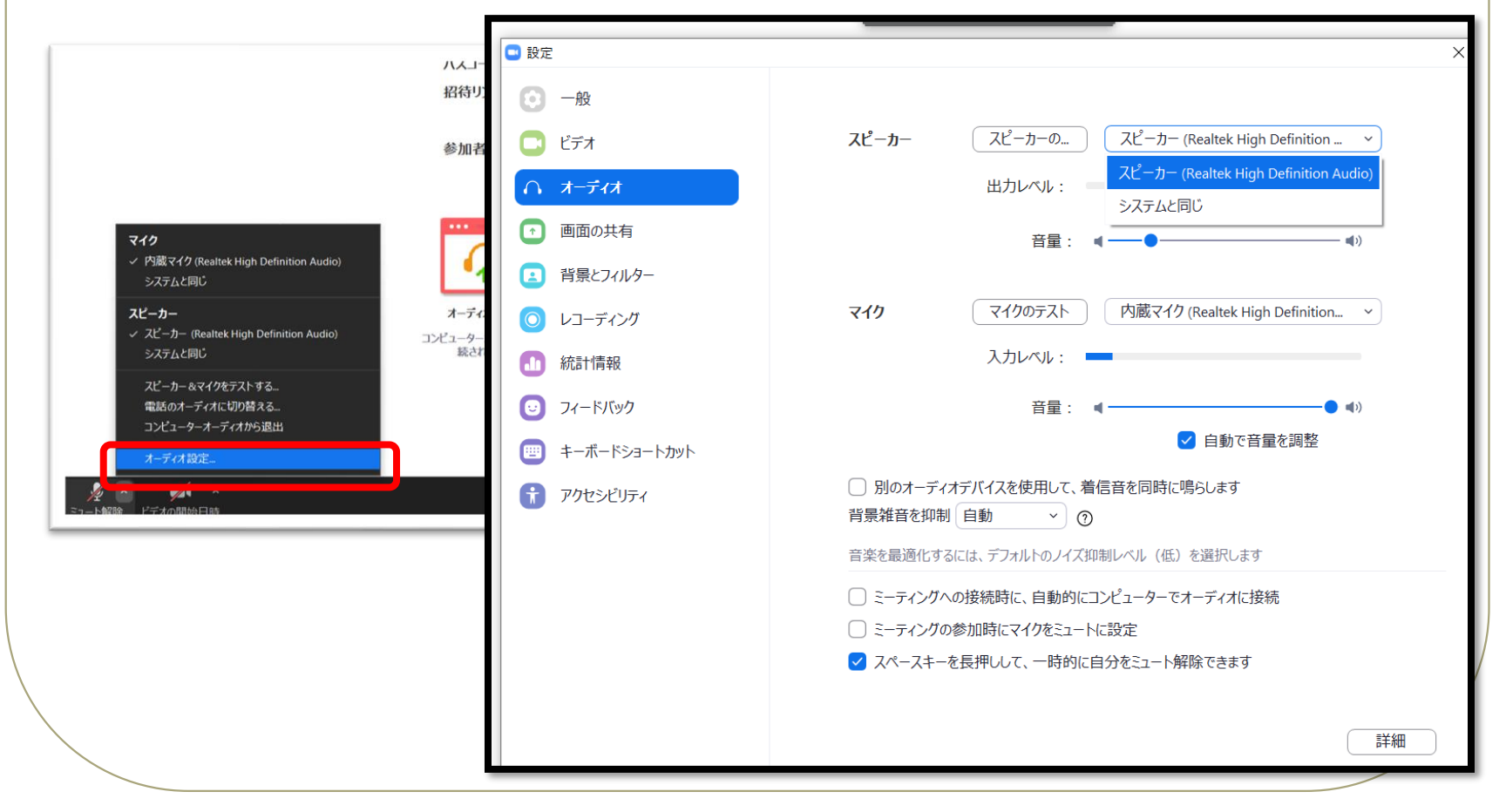

#### トラブル相談窓口

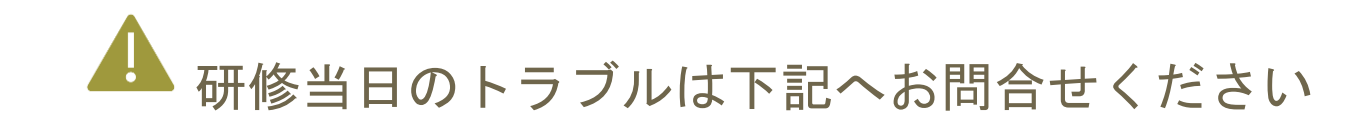

070-4009-0956 上記がつながらないときは 048-624-3300

# 『研修資料』について

研修資料は事前(研修より5日程度前) にマナブルにアップロードします。次の 手順で資料をダウンロードして、各自ご 準備ください。

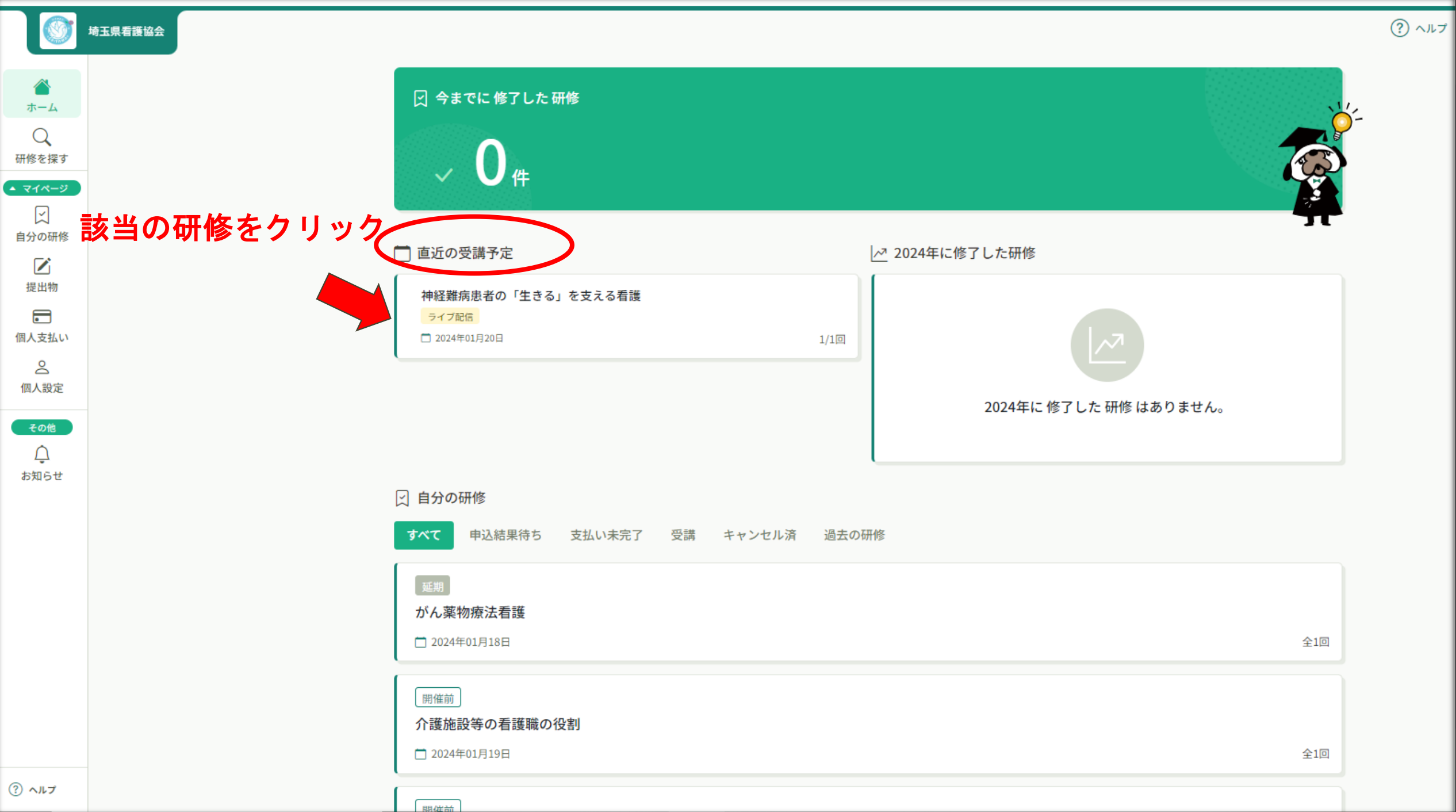

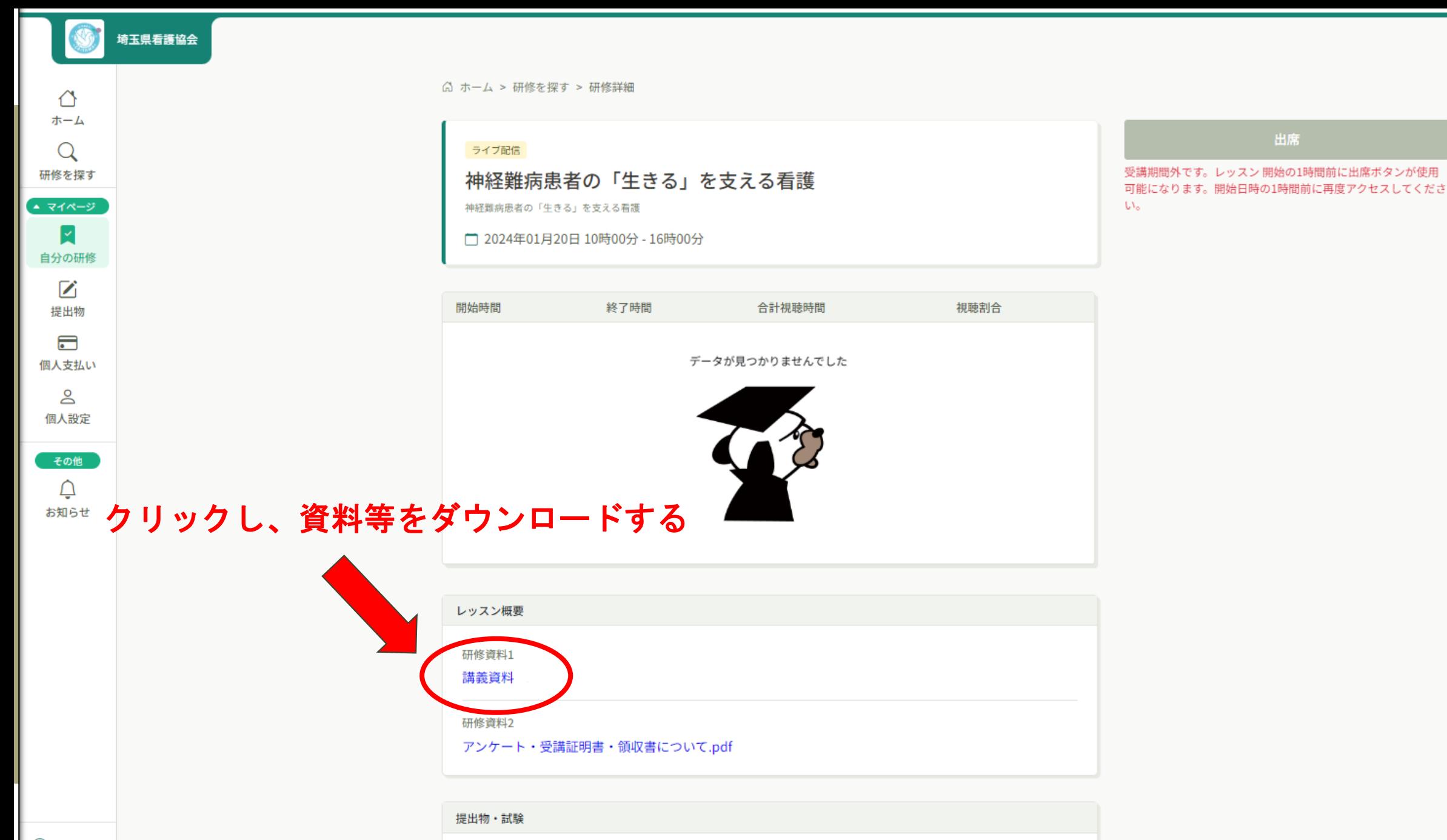

▼ンケート ● 未回答

 $\odot$  ヘルプ

 $(?)$   $\wedge \mathbb{R}$ 

# 『アンケート』回答方法

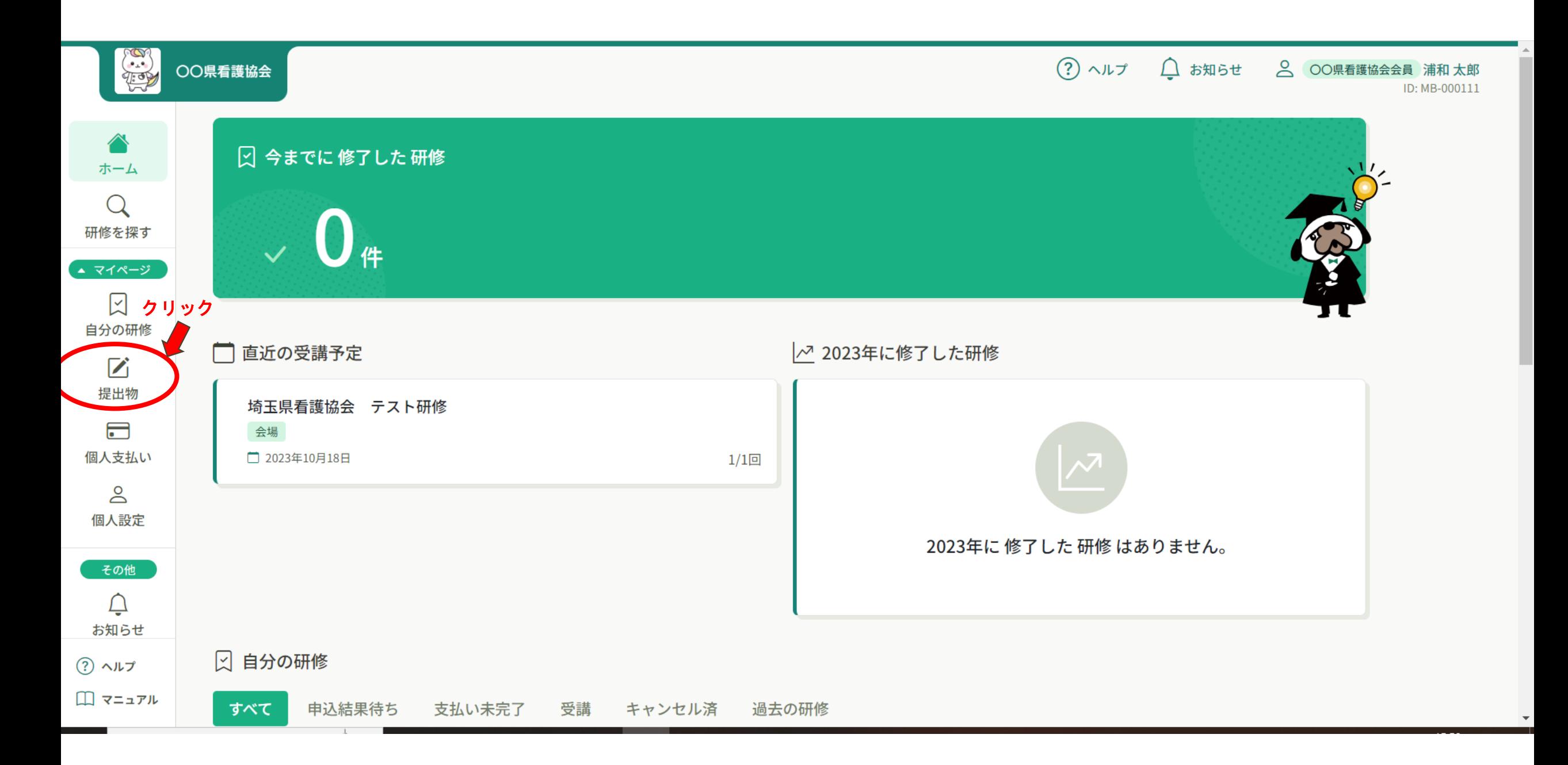

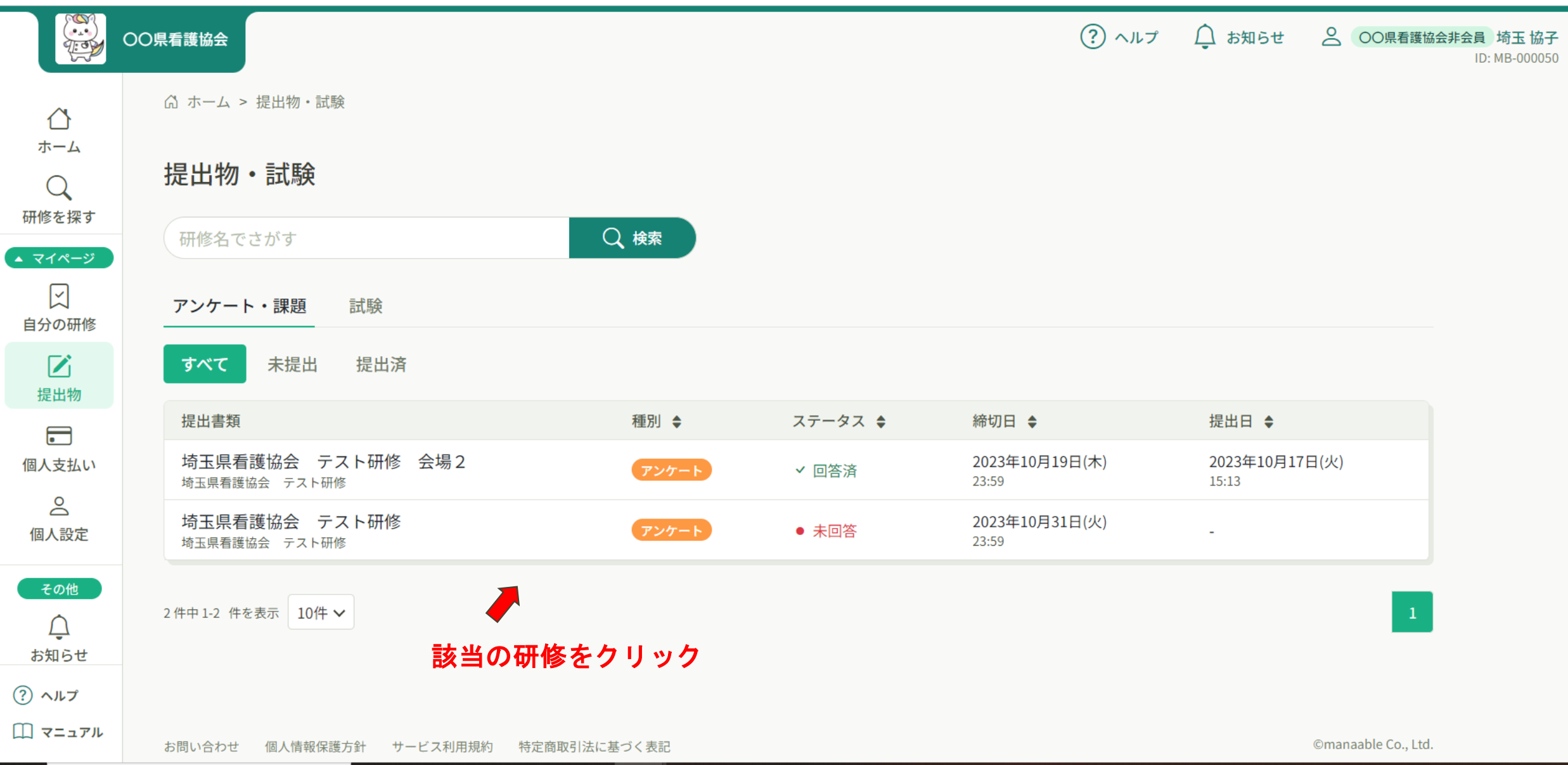

 $\overline{\phantom{a}}$ 

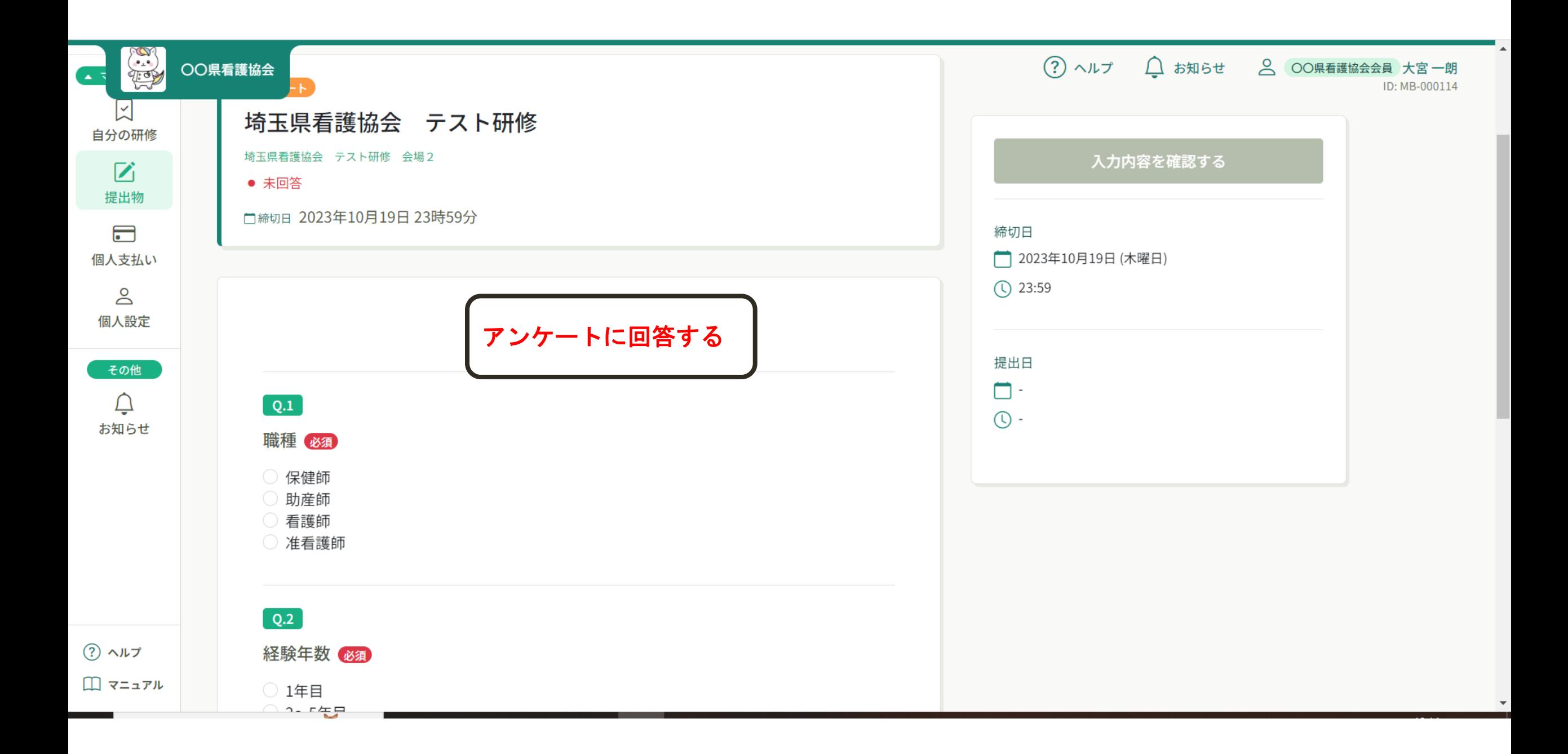

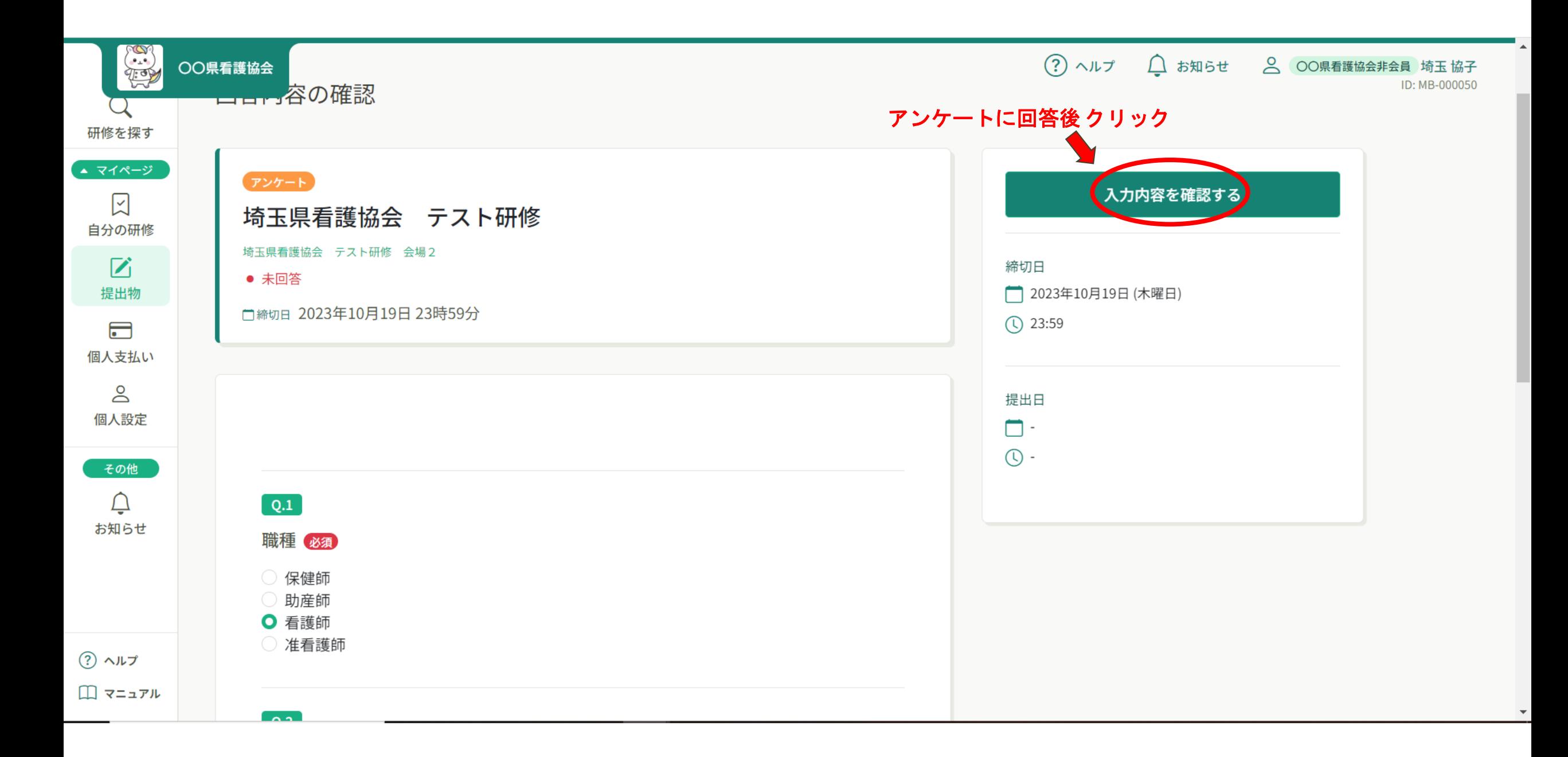

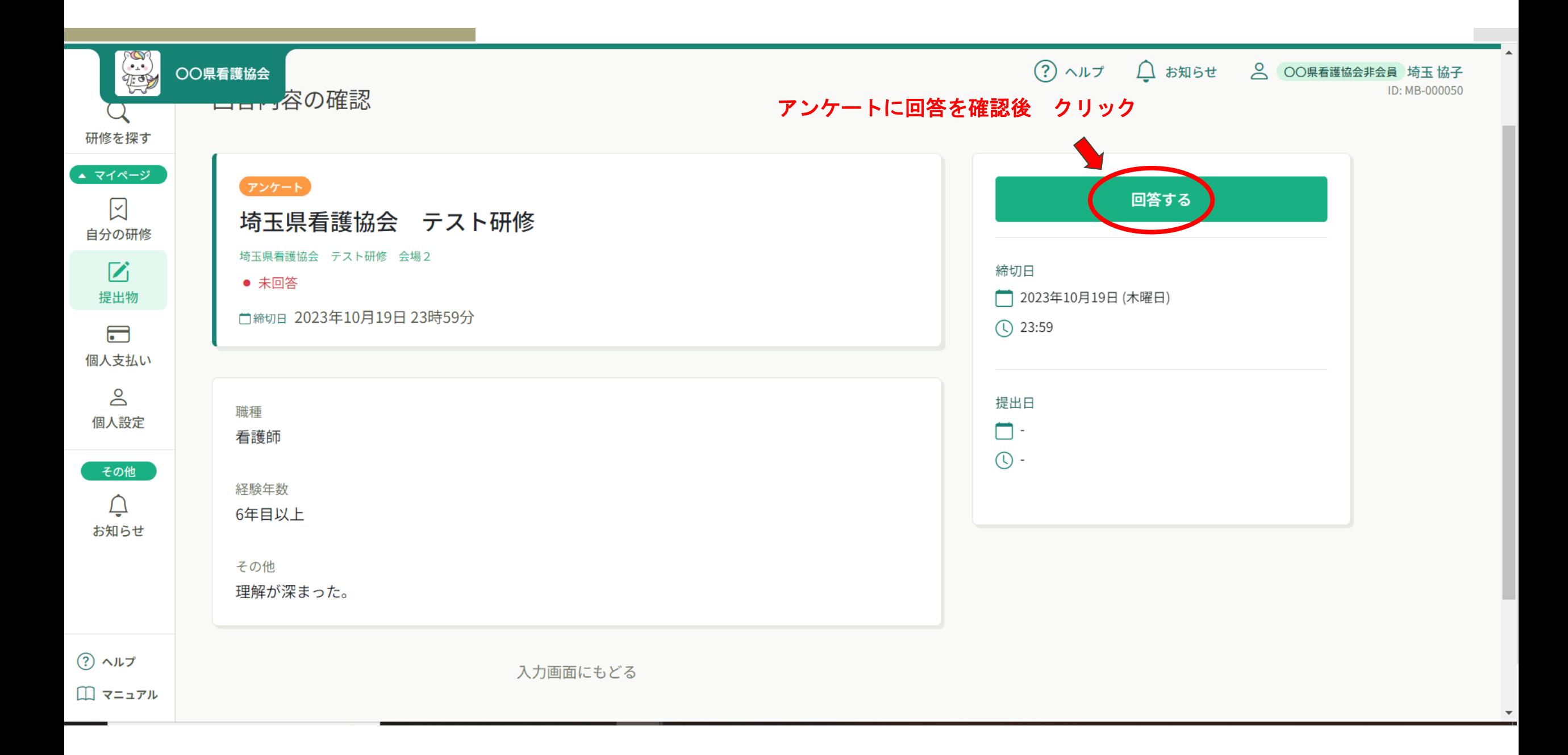

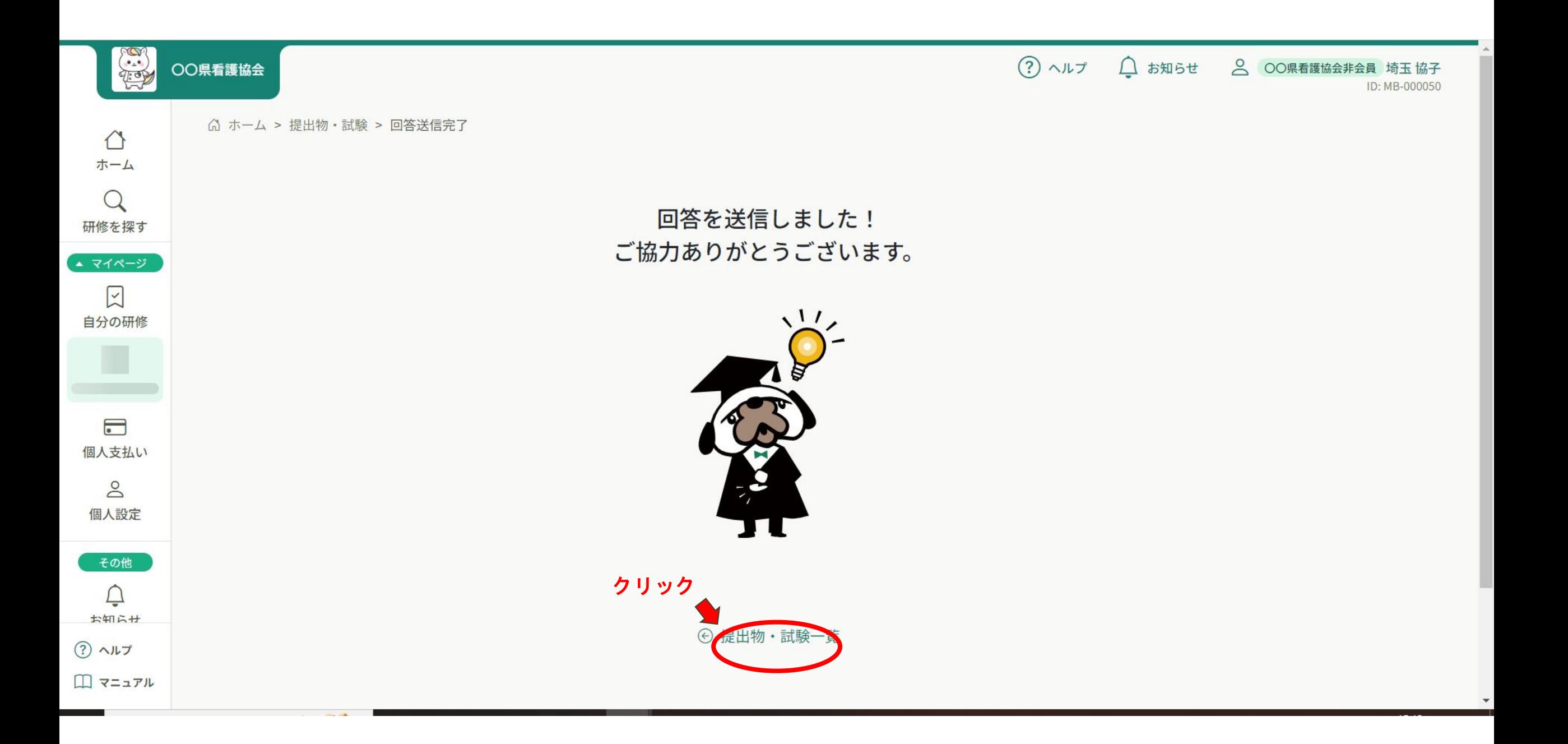

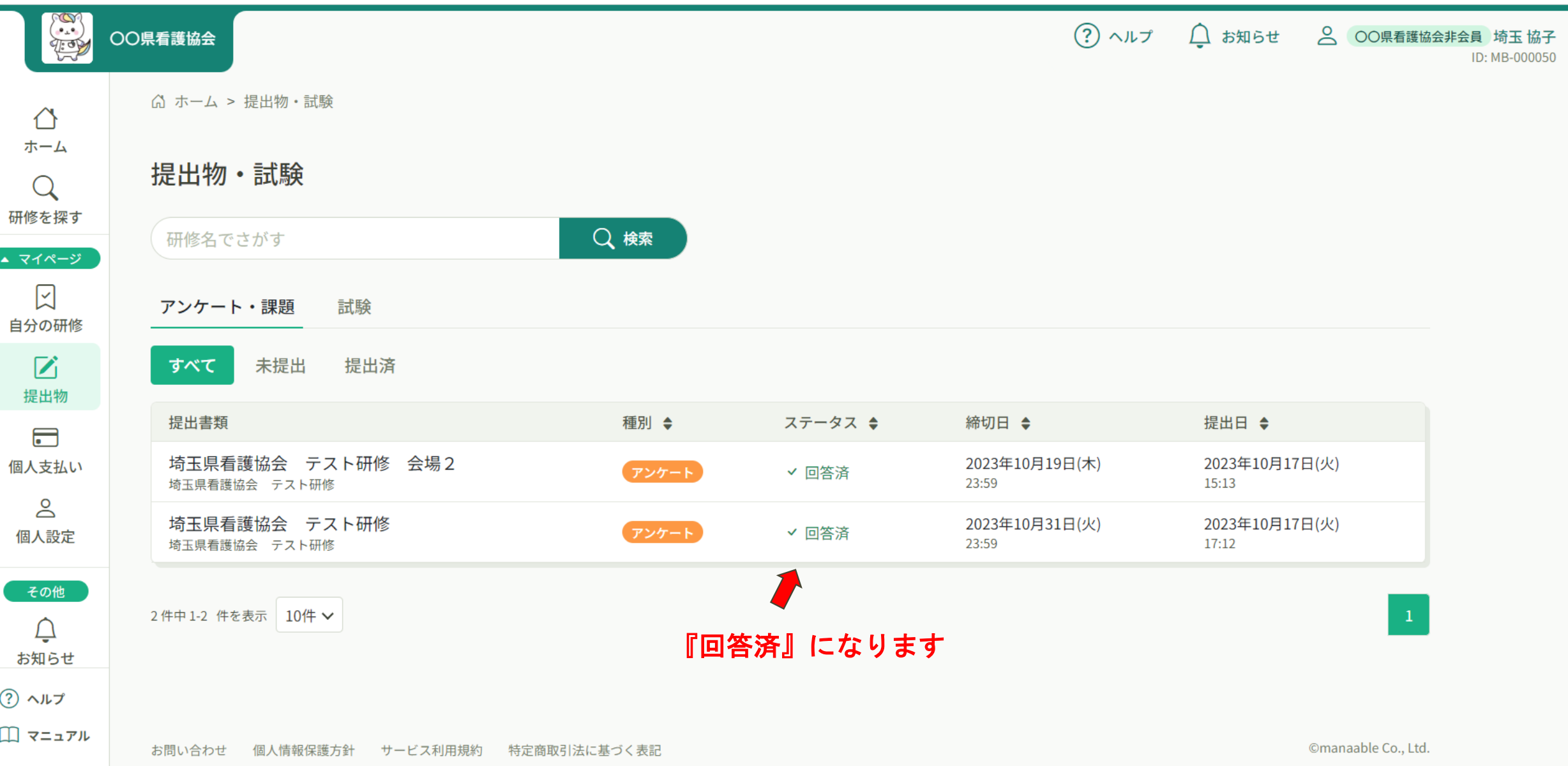

 $\overline{\phantom{a}}$ 

# 『受講証明書』の ダウンロード方法

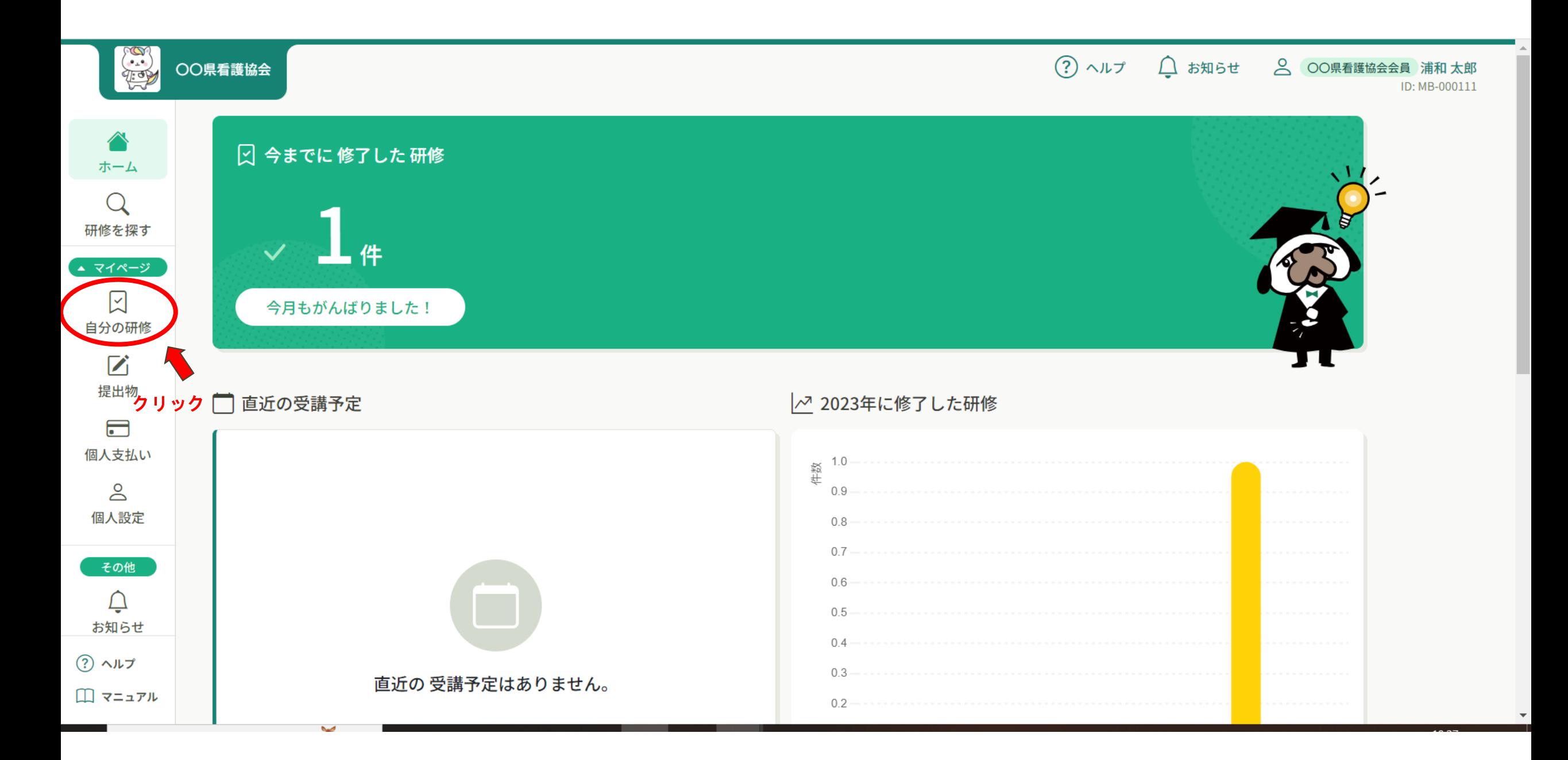

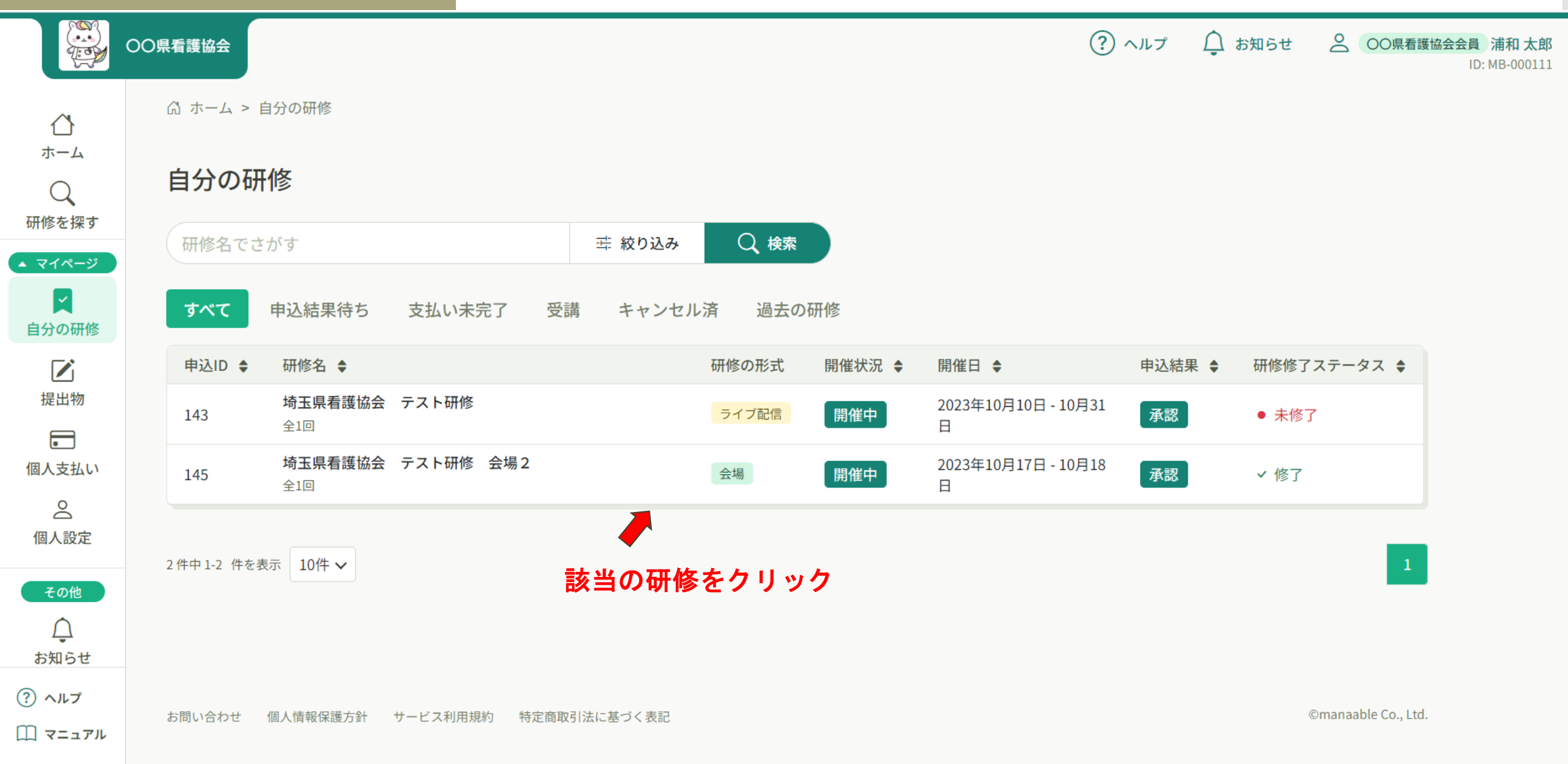

÷

 $\overline{\mathbf{v}}$ 

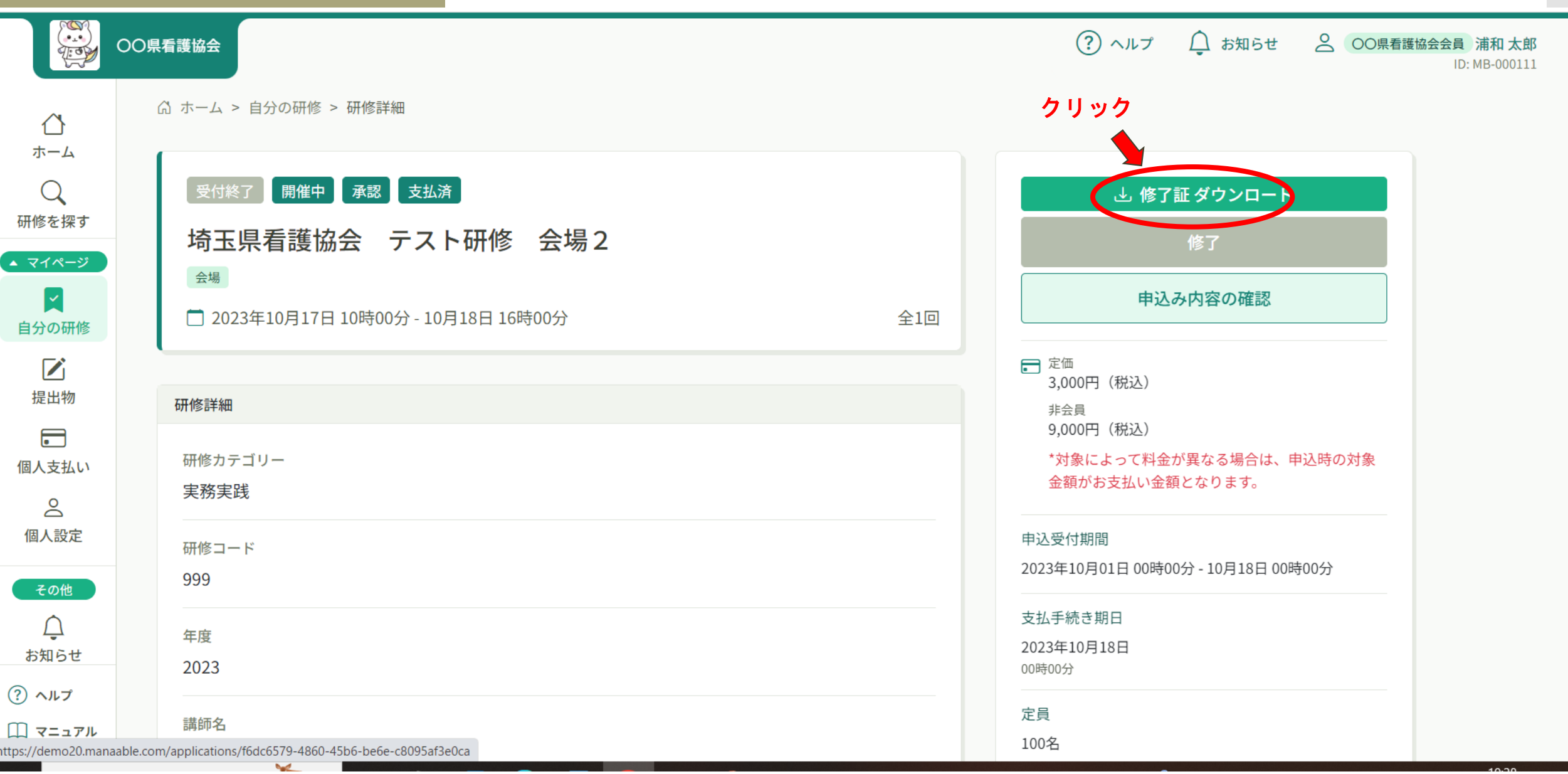

## 『領収書』のダウンロード方法

領収書のダウンロードは1回しかでき ません。パソコンへのダウンロードを おすすめします。

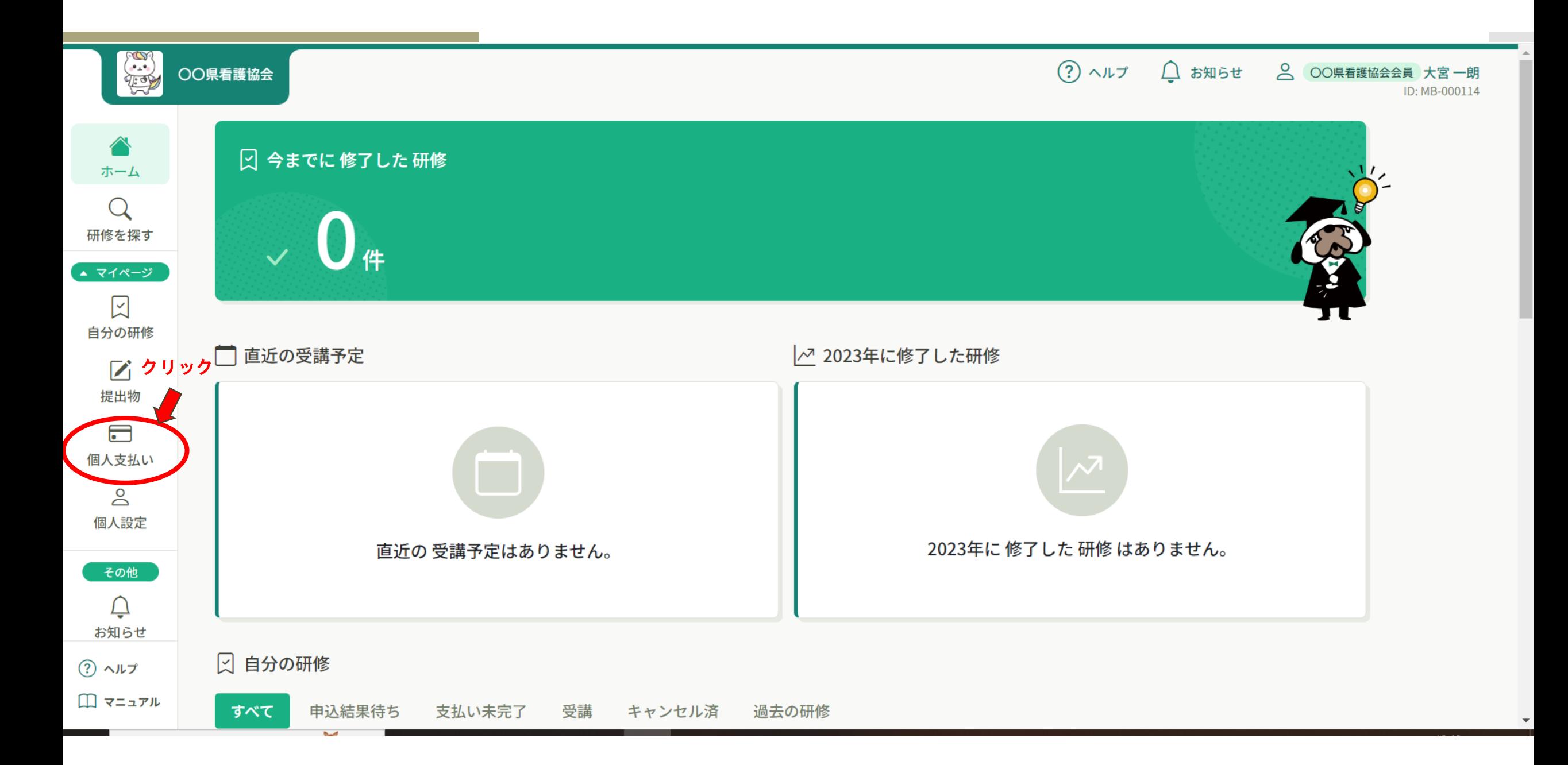

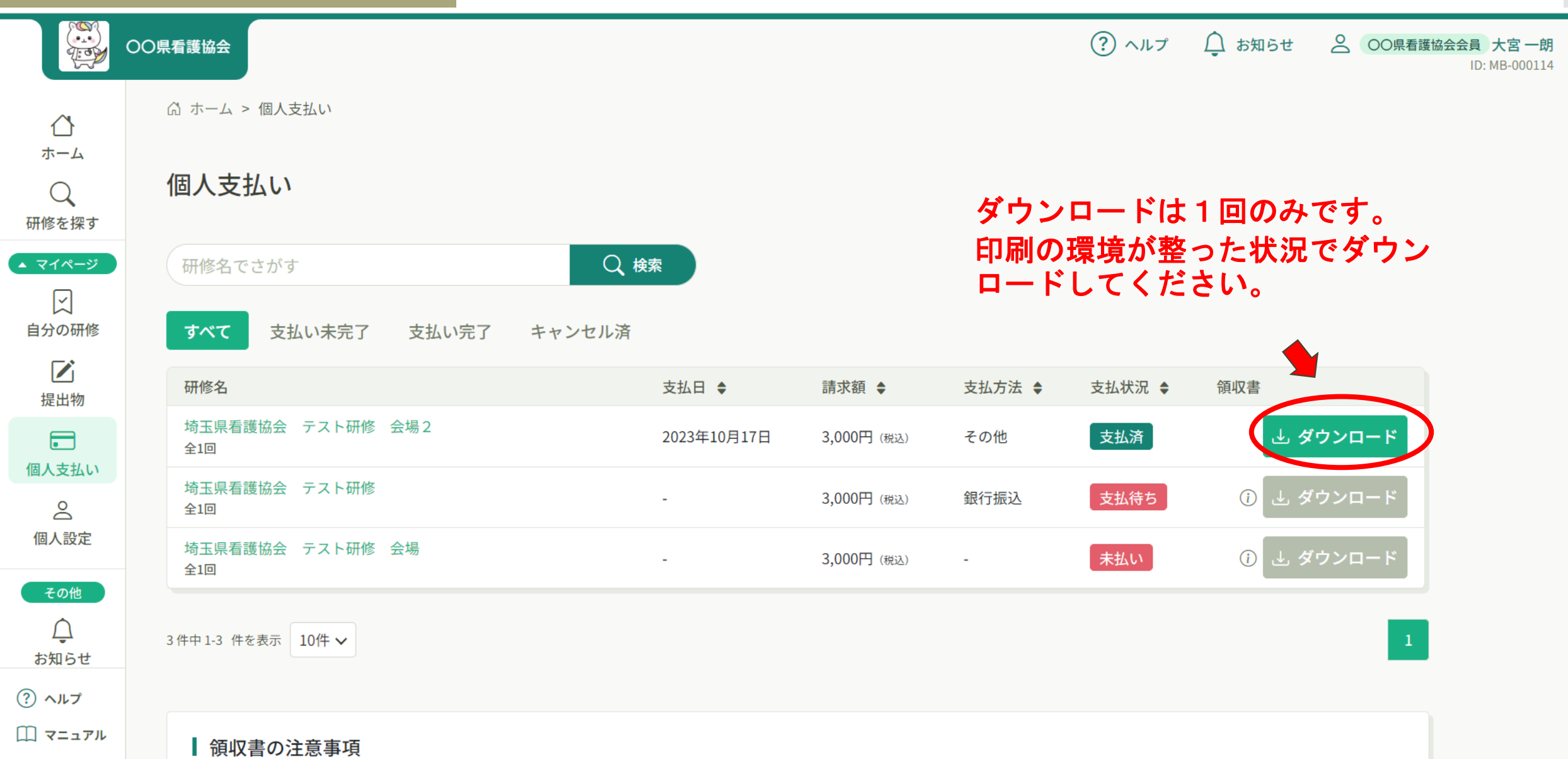

 $\overline{\mathbf v}$